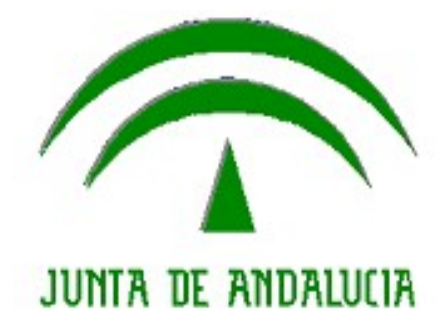

Instrucciones para Realizar el trámite de Declaración/Autorización Consulta Registro Central de Delitos Sexuales

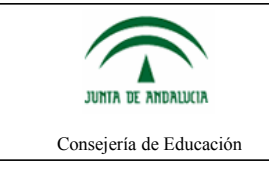

# **Pasos a seguir**

A continuación se indican los pasos a seguir para presentar el trámite telemáticamente.

- 1. Se accede a la web del portal:<https://www.juntadeandalucia.es/educacion/portaldocente>
- 2. Se realiza la autenticación en el dicho portal, puede ser mediante usuario IdEA (usuario y clave de Séneca) o mediante certificado digital.
- 3. En la opciones de menú se selecciona "Datos Administrativos".

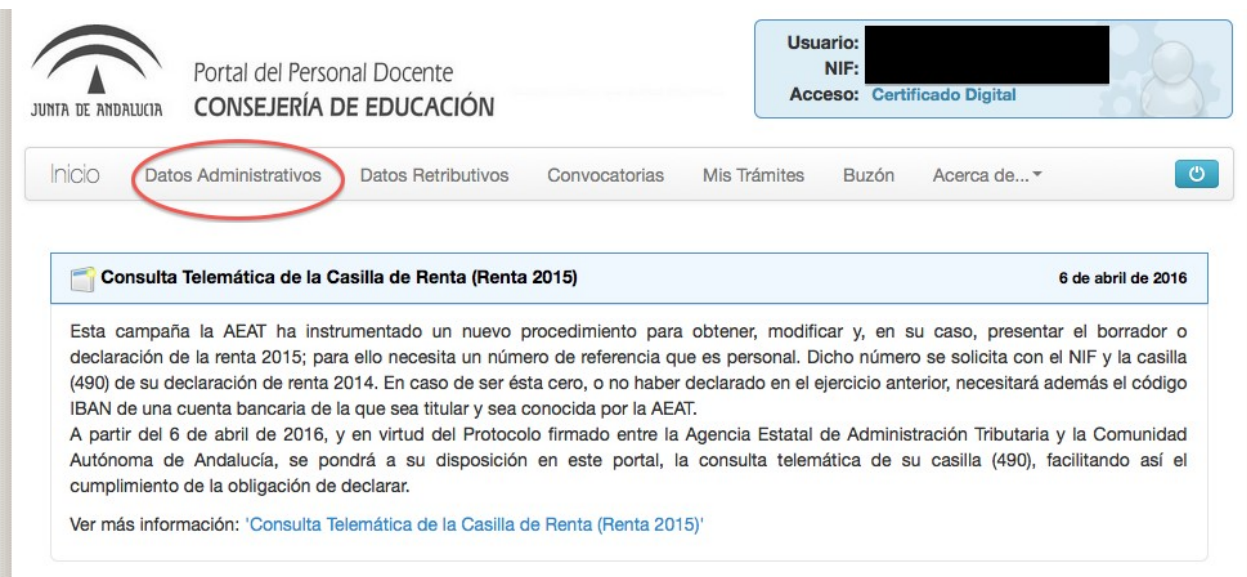

4. Se selecciona el trámite "Declaración/Autorización Consulta Registro Central de Delitos Sexuales"

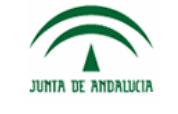

Instrucciones para Realizar el trámite de Declaración/Autorización Consulta Registro Central de Delitos Sexuales

Consejería de Educación

| JUNTA DE ANDALUCIA   | Portal del Personal Docente<br><b>CONSEJERÍA DE EDUCACIÓN</b> |                           |               | NIF:<br><b>Acceso: Certificado Digital</b> |       |           |  |         |
|----------------------|---------------------------------------------------------------|---------------------------|---------------|--------------------------------------------|-------|-----------|--|---------|
| Inicio               | Datos Administrativos                                         | <b>Datos Retributivos</b> | Convocatorias | Mis Trámites                               | Buzón | Acerca de |  | $\circ$ |
|                      | <b>Datos Administrativos</b>                                  |                           |               |                                            |       |           |  |         |
|                      |                                                               |                           |               |                                            |       |           |  |         |
|                      | Información personalizada                                     |                           |               |                                            |       |           |  |         |
|                      |                                                               |                           |               |                                            |       |           |  |         |
|                      | · Nombramientos en puesto de servicio                         |                           |               |                                            |       |           |  |         |
|                      | · Nombramientos en centro de destino                          |                           |               |                                            |       |           |  |         |
|                      | . Nombramientos en cargos directivos y docentes               |                           |               |                                            |       |           |  |         |
| · Función tutorial   |                                                               |                           |               |                                            |       |           |  |         |
| · Mis trienios       | · Distintos regímenes administrativos                         |                           |               |                                            |       |           |  |         |
| · Mis sexenios       |                                                               |                           |               |                                            |       |           |  |         |
| · Mis especialidades |                                                               |                           |               |                                            |       |           |  |         |
|                      | · Consulta de datos del personal docente                      |                           |               |                                            |       |           |  |         |
| <b>Trámites</b>      |                                                               |                           |               |                                            |       |           |  |         |
|                      | · Cambio de datos del personal docente                        |                           |               |                                            |       |           |  |         |
|                      | · Solicitud reconocimiento de sexenio                         |                           |               |                                            |       |           |  |         |

5. Se selecciona "Nuevo Trámite"

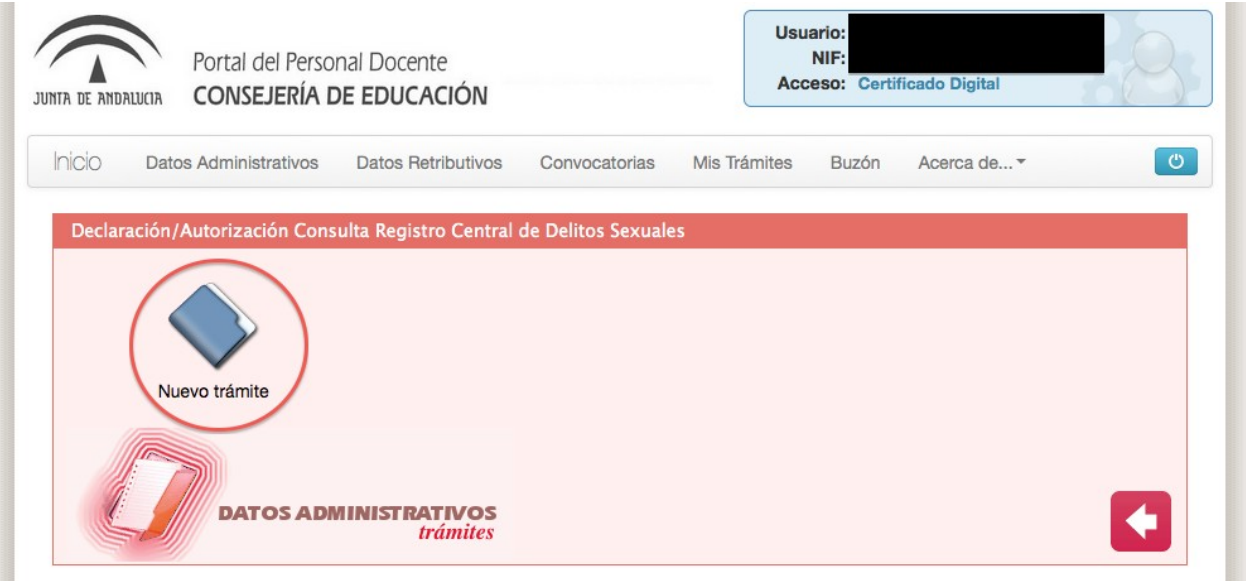

6. En el primer bloque del formulario se muestran los datos que la consejería tiene en sus sistemas. Los datos básicos nombre y apellidos, NIF, fecha nacimiento y sexo no se permite cambiarlos. Si el campo "País de Nacimiento" es distinto de España se habilitará el campo "Descripción Población de Nacimiento" y se deshabilitarán los campos "Provincia de Nacimiento" y "Población de Nacimiento". Los campos "Nombre del Padre" y "Nombre de la Madre" son obligatorios.

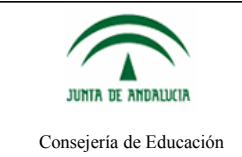

## Instrucciones para Realizar el trámite de Declaración/Autorización Consulta Registro Central de Delitos Sexuales

### Declaración responsable sobre cumplimiento del artículo 13.5 de la ley orgánica 1/1996, de 15 de enero, de protección jurídica del menor

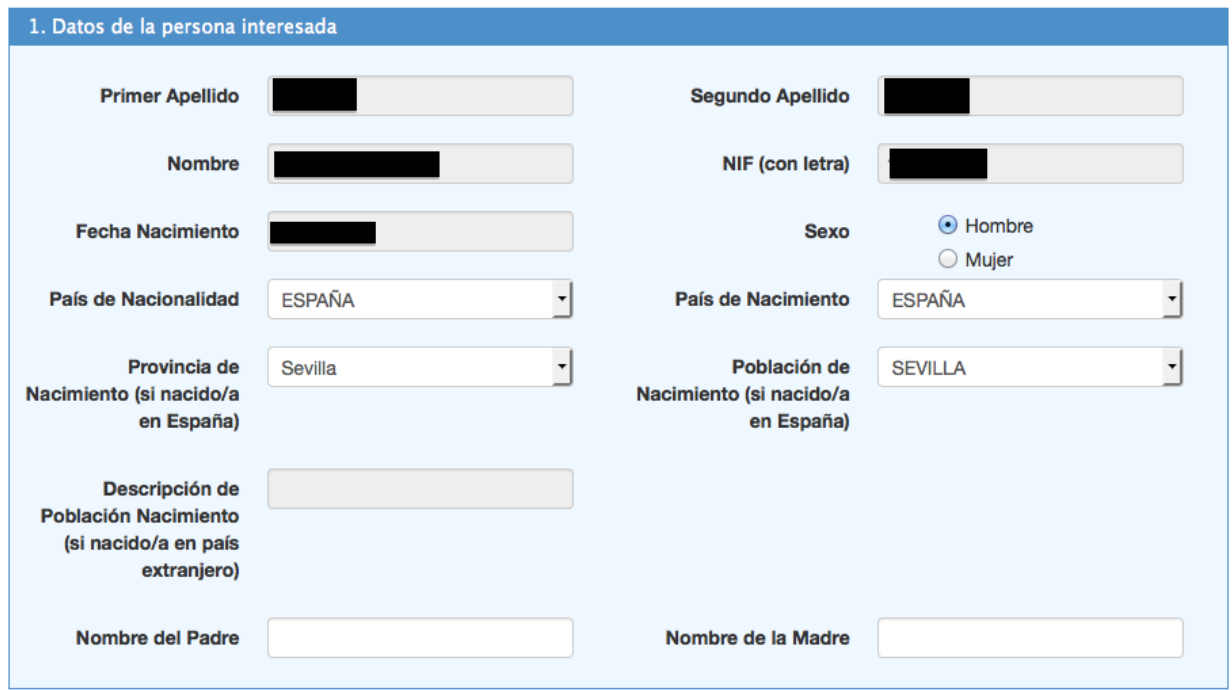

7. El segundo bloque muestra el domicilio del docente que figura en nuestros sistemas. No se puede modificar. Si fueran incorrectos deberá modificarlos en el trámite de cambio de datos personales.

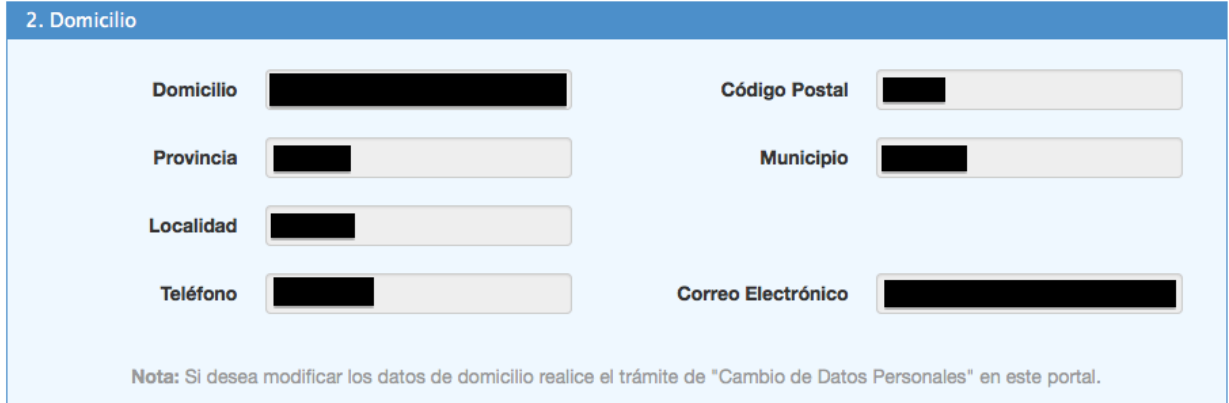

8. El tercer y último bloque es muy importante leerlo ya que es aquí donde se autoriza a la consejería la consulta de los datos requeridos. Aquí el único campo a completar es la provincia que es obligatoria.

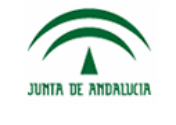

## Instrucciones para Realizar el trámite de Declaración/Autorización Consulta Registro Central de Delitos Sexuales

Consejería de Educación

#### 3. Declaración Responsable

A los efectos previstos en el artículo 13.5 de la Ley Orgánica de protección jurídica del menor, la persona abajo firmante DECLARA no haber sido condenada por sentencia firme por algún delito contra la libertad e indemnidad sexual, que incluye la agresión y abuso sexual, acoso sexual, exhibicionismo y provocación sexual, prostitución y explotación sexual y corrupción de menores, así como trata de seres humanos.

#### 4. Consentimiento Expreso

La persona abajo firmante presta su CONSENTIMIENTO para la consulta de sus datos de inexistencia de antecedentes en el Registro Central de Delincuentes Sexuales.

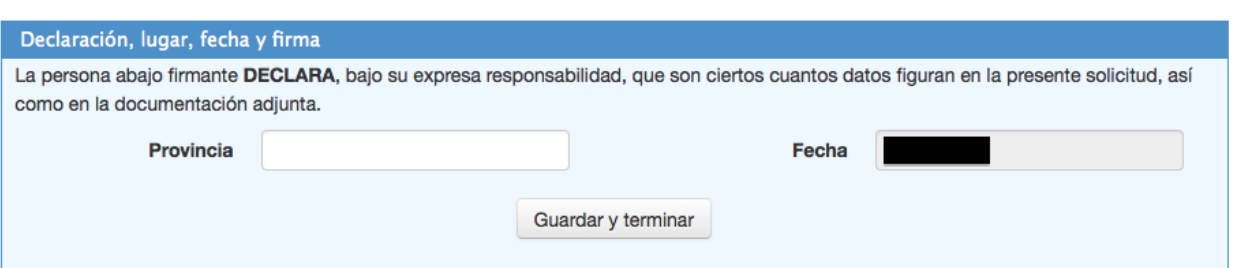

9. El siguiente paso es escoger cómo se va a firmar el trámite. Para firmar con "Matriz de Coordenadas" es necesario disponer de una tarjeta DIPA activada y vigente. Para "Firmar con certificado" es necesario tener instalado en el navegador su certificado digital.

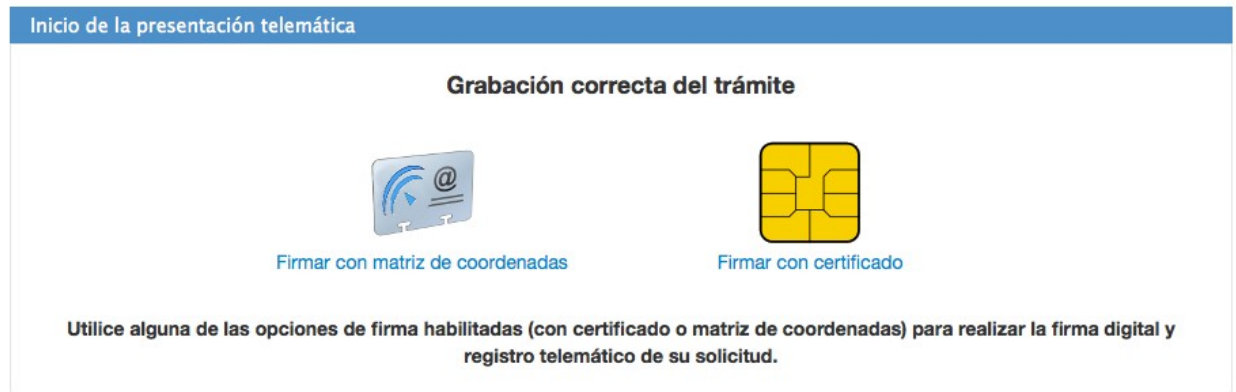

Si no tuviera activada la opción de "Firma con matriz de claves" le aparecería el motivo.

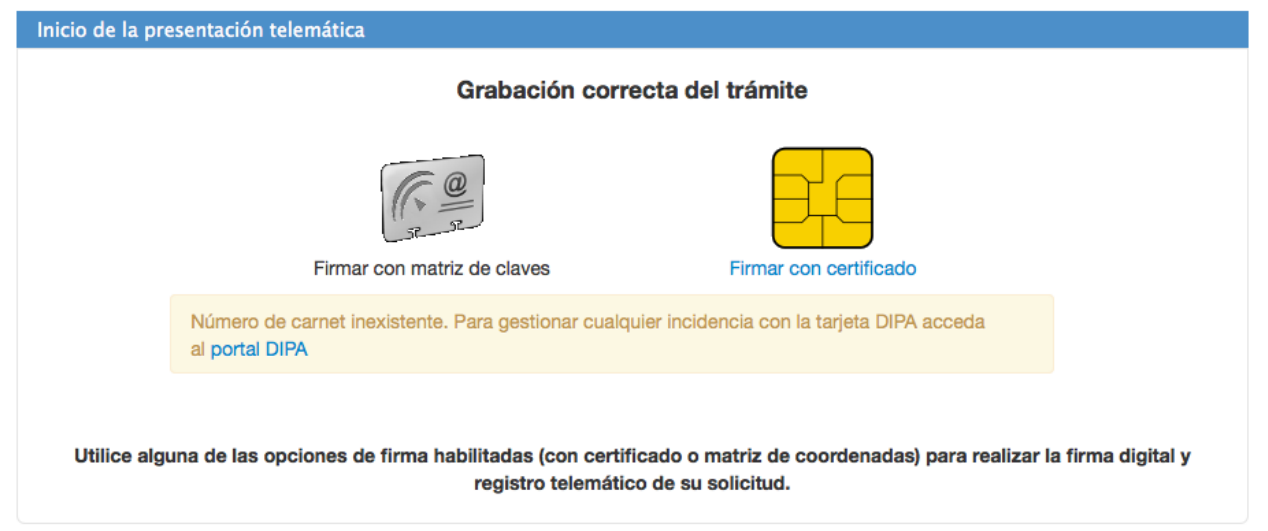

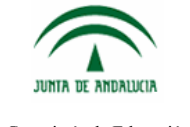

Consejería de Educación

10. Para firmar con matriz de clave es necesario introducir las dos coordenadas solicitadas a través del teclado virtual que aparece. Es importante que antes de firmar compruebe que la información que aparece en el PDF es correcta.

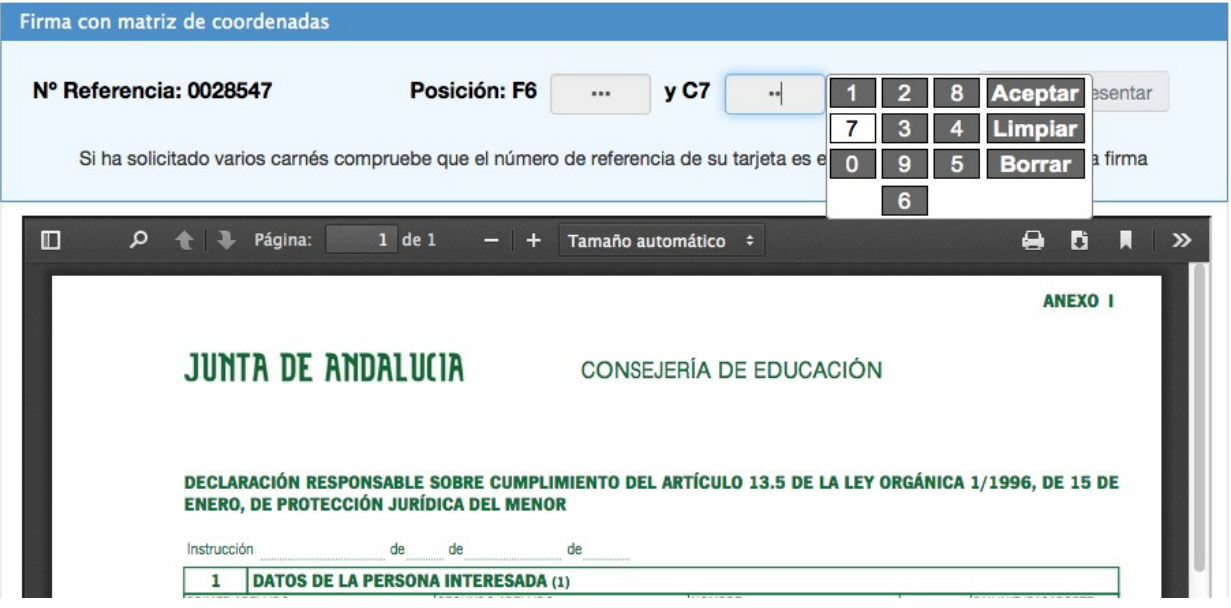

11. Para firmar con certificado digital debe pulsar en "Firmar y Presentar". Es importante que antes de firmar compruebe que la información que aparece en el PDF es correcta.

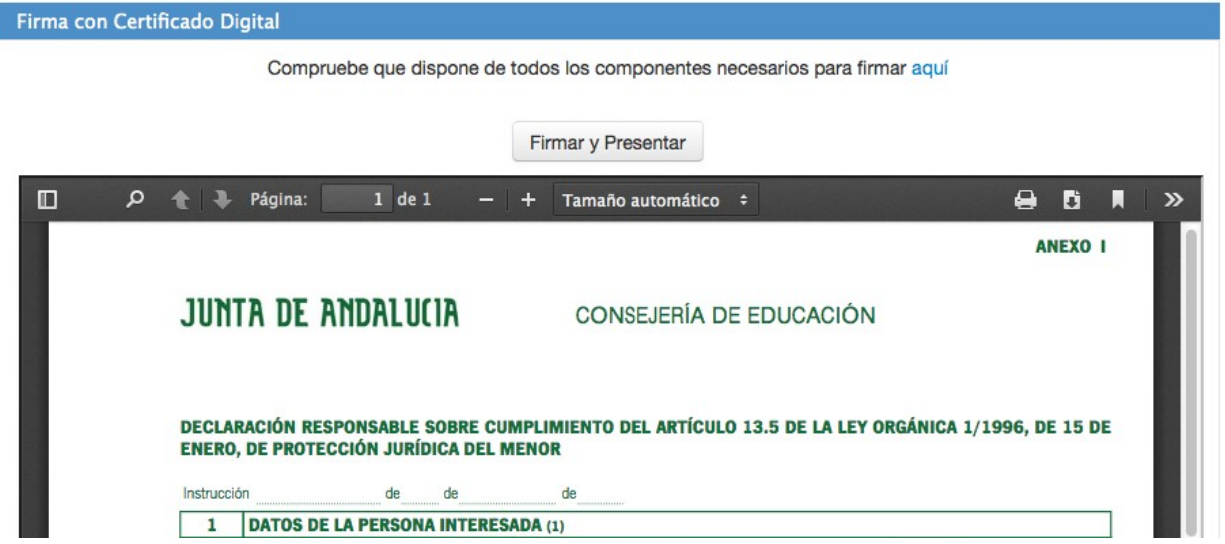

Le aparecerán los certificados digitales que tenga instalados en su navegador, seleccione el suyo y pulse aceptar.

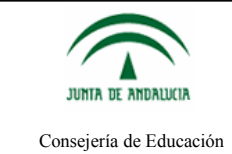

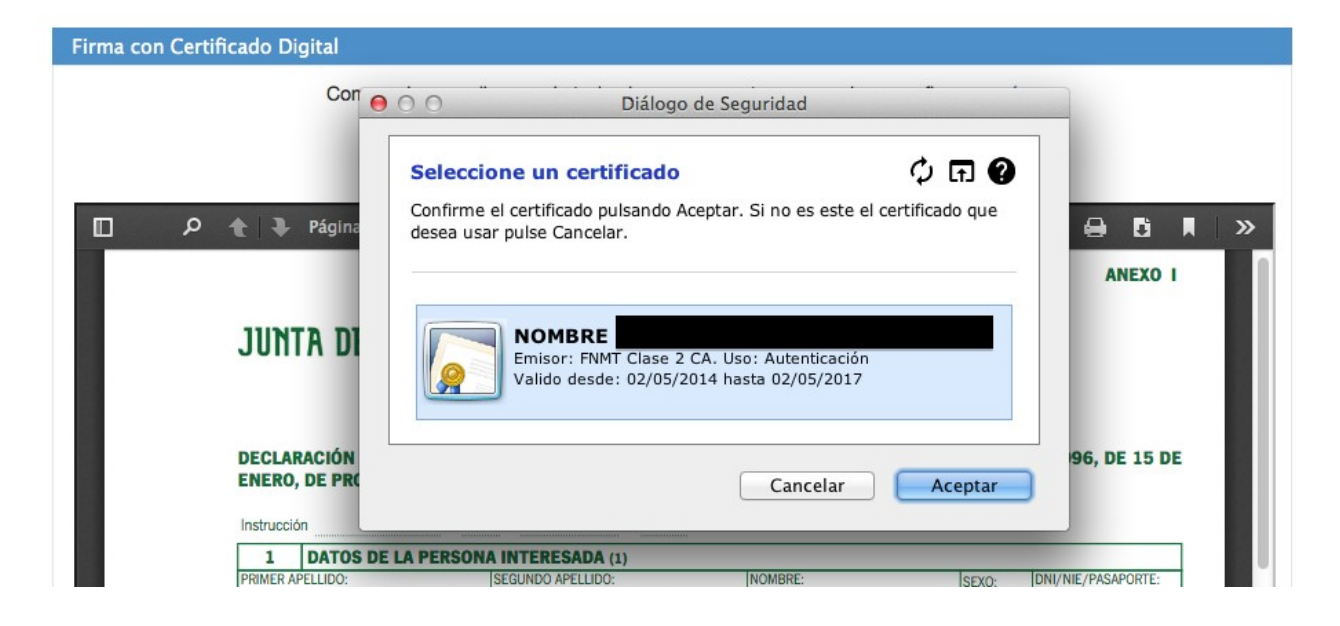

12. Al final del todo se mostrará el PDF del trámite con el sello de registro y el pie de firma.

Su trámite ha sido firmado y presentado correctamente con número de registro: 201699900009217 y fecha: 17/06/2016 08:37:52

Por favor, descargue y guarde el pdf como justificante

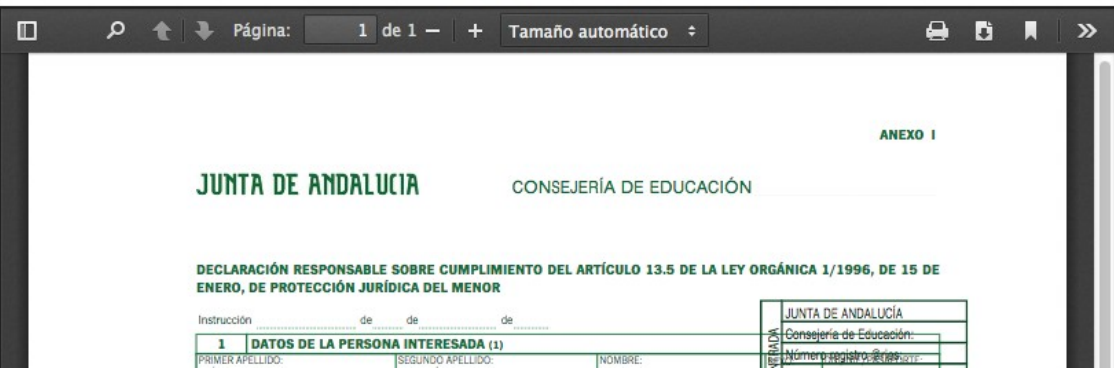